## **COVID-19 Vaccine Shipments**

**This guide offers a detailed description of how to view and confirm COVID-19 vaccine shipments in VAOS as well as storage guidance for COVID-19 vaccines**

#### March 25, 2022

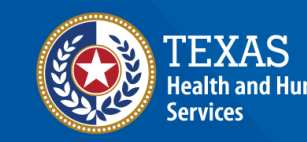

**Texas Department of State Jealth Services** 

[View the VAOS Job Aid Catalog](https://www.dshs.texas.gov/immunize/VAOS/Catalog_VAOS.pdf)

## **COVID-19 Vaccine Shipments**

**Storage Guidance** 

### **View Shipment Tracking Information**

## **[Confirming Received Shipments in VAO 8](#page-7-0)**

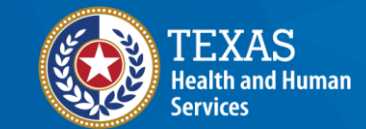

**Texas Department of State Health Services** 

# <span id="page-2-0"></span>**View Shipment Tracking Info in VAOS**

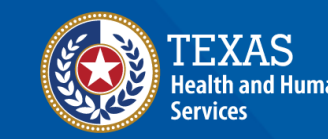

**Texas Department of State Health Services** 

#### **Receive Shipment Confirmation Email**

Once a vaccine order has shipped, you will receive an email notification from **[noreply@salesforce.com](mailto:noreply@salesforce.com)**.

The email will contain shipping and tracking information. Save this email—you may want to reference it once your shipment arrives.

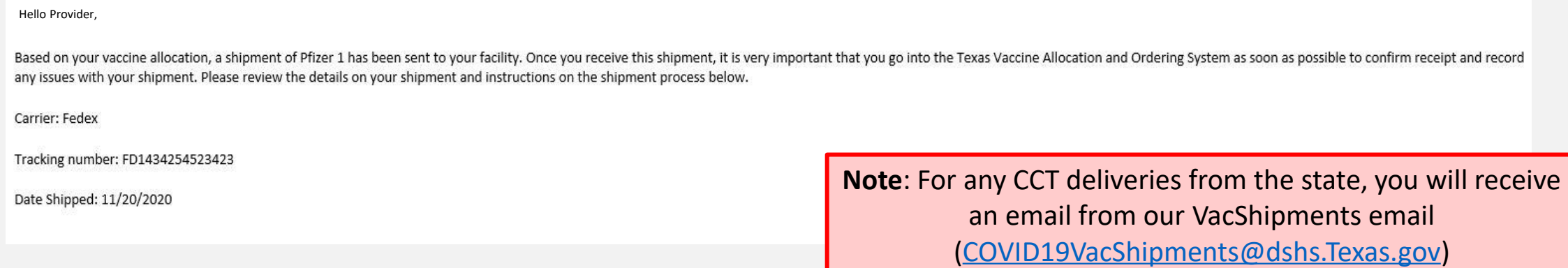

Plan ahead! When **you receive your shipment,** you should confirm receipt and record any issues in VAOS within 24 hours.

1. Log in to the provider portal and navigate to the **Accounts** tab.

- <https://texasvaccines.dshs.texas.gov/>
- 2. Select **All Accounts** from the drop-down list.
- 3. Select the facility that is receiving the shipment.

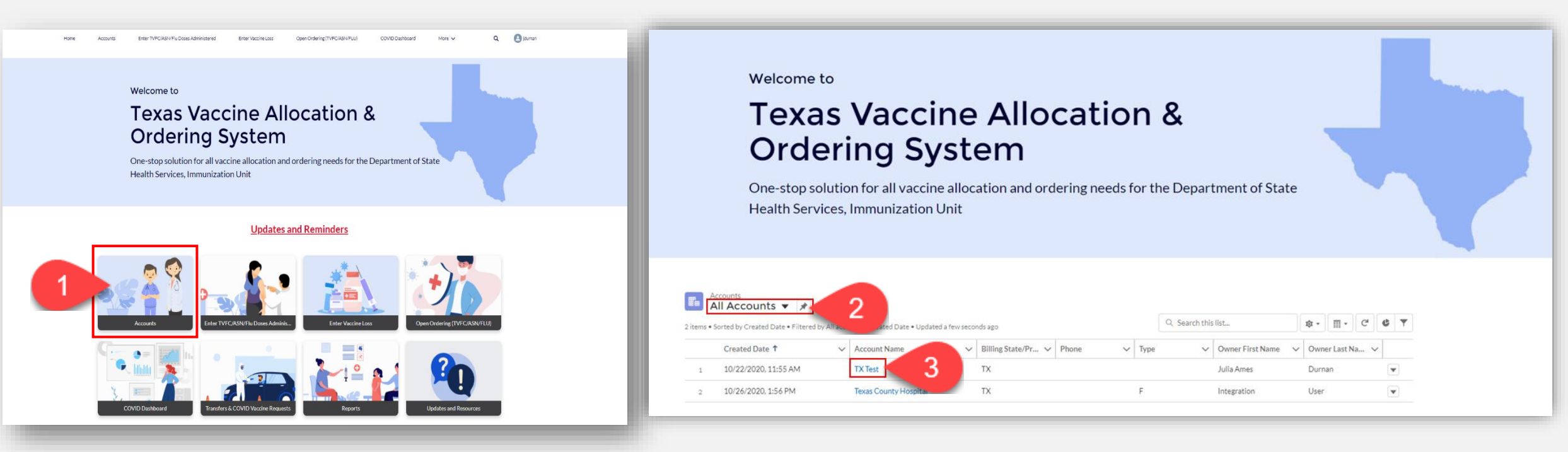

1. Scroll down to the Vaccine Shipments section on the right column. Select **View All.**

2. Select the *shipment* to be confirmed from the list. You will be redirected to the Vaccine Shipment Details page.

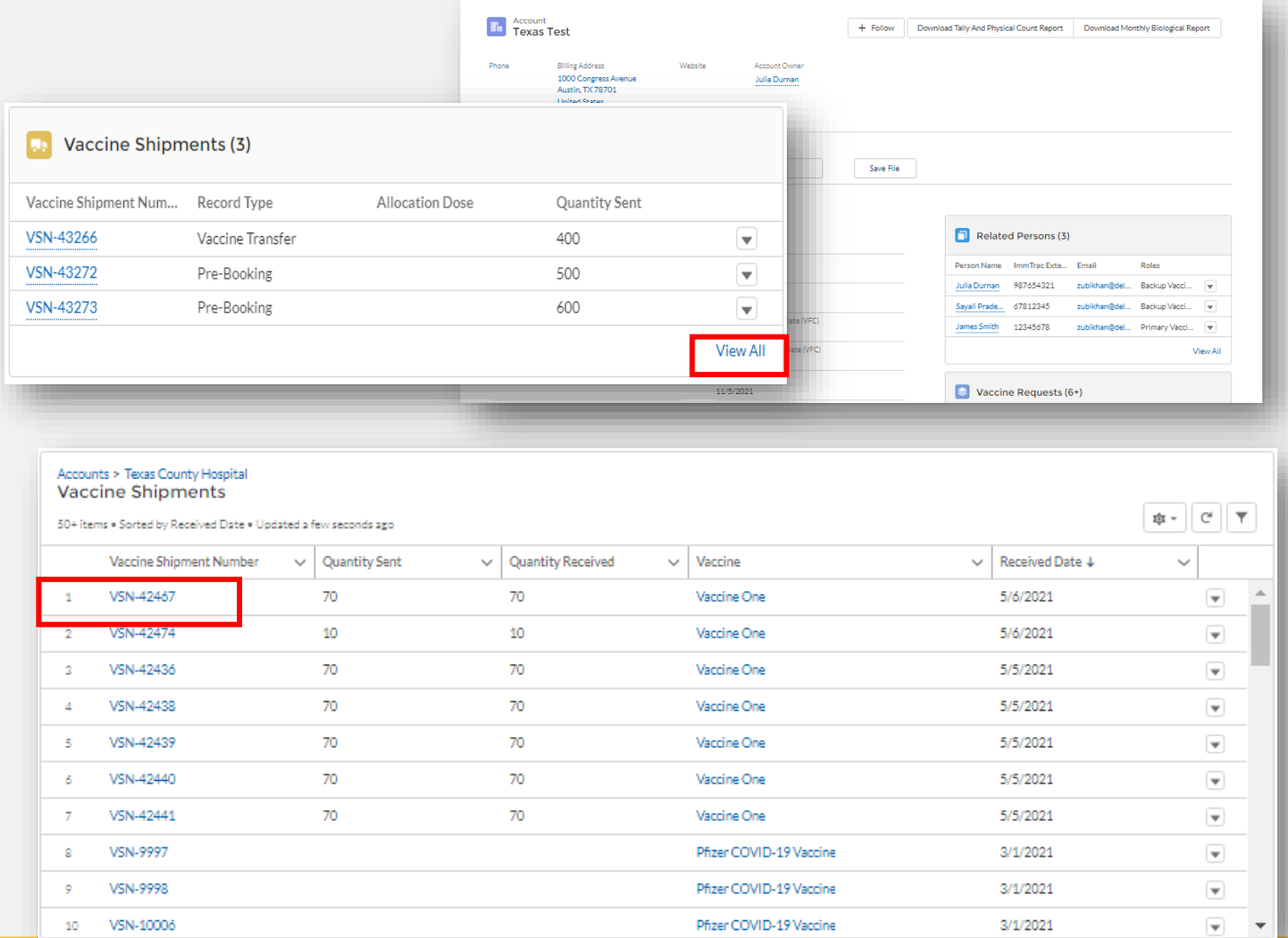

#### **View Shipment Details**

1. On the Vaccine Shipment Details page, scroll to the **Shipment Information**  section.

2. In the **Shipment Information** section, you can view the *Carrier, Shipment Tracking Number,*  and other information related to the shipment.

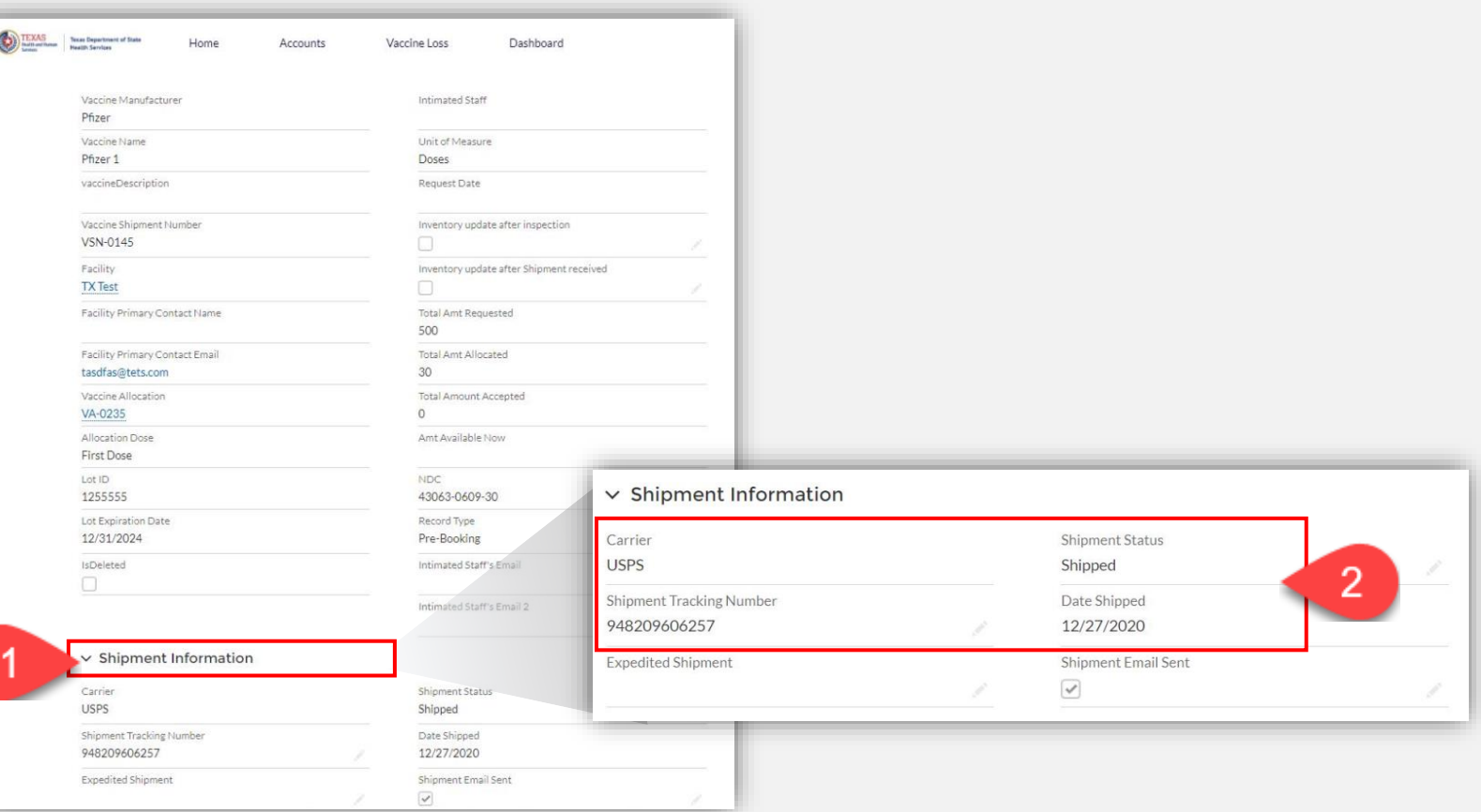

## <span id="page-7-0"></span>**Confirming Received Shipments in VAOS**

**Note! For less than full pack size orders, you don't need to confirm shipments in VAOS**

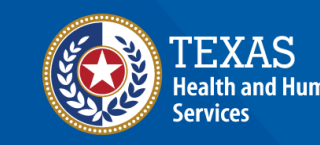

**Texas Department of State** 

- 1. Once you've received your shipment, log in to the provider portal and navigate to the **Accounts** tab.
- 2. Select **All Accounts** from the drop-down list and select the facility that is receiving the shipment.

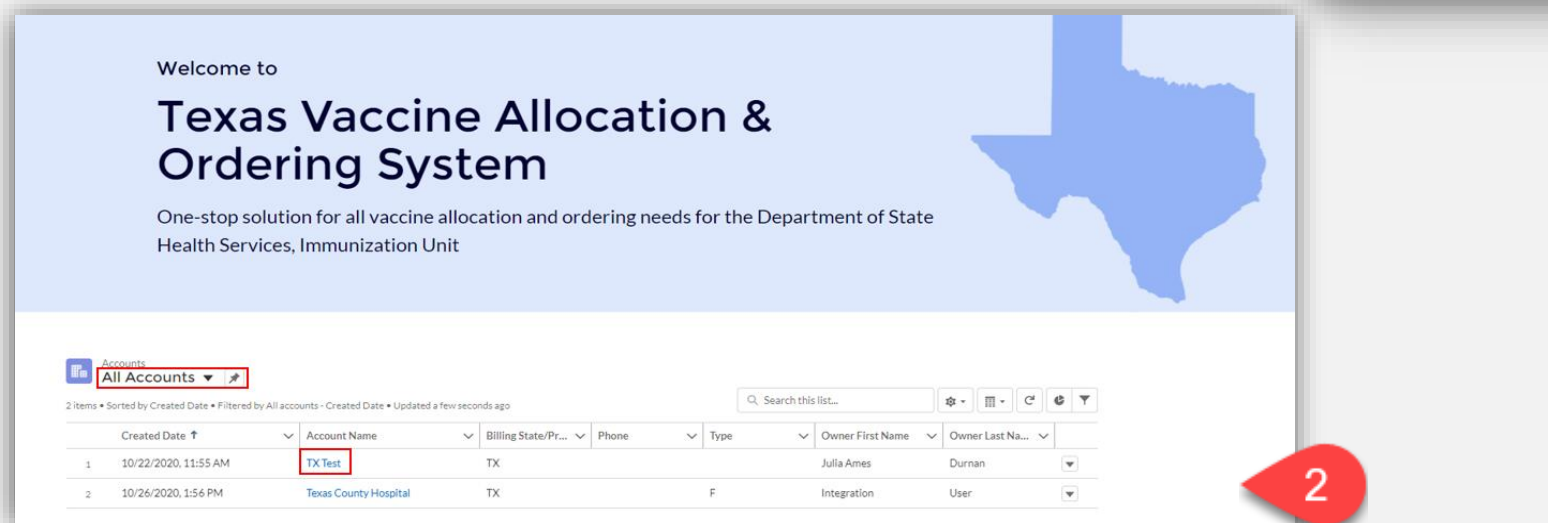

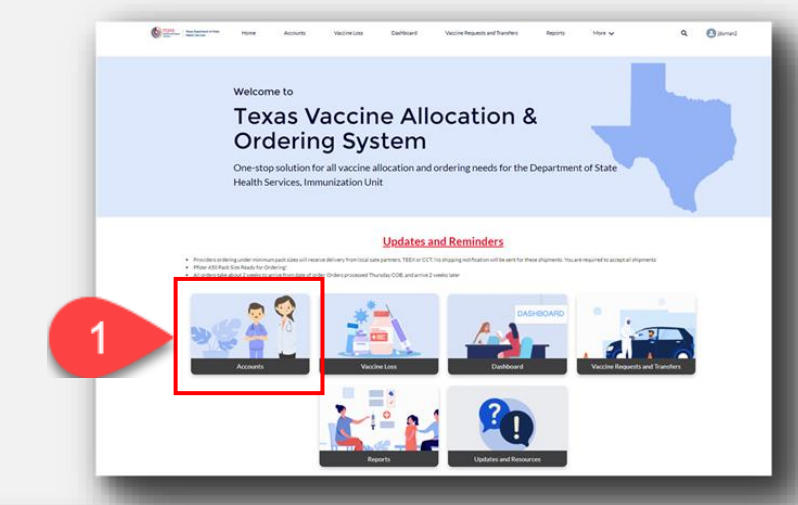

- 3. In the **Vaccine Shipments** box, select **View All**.
- 4. Select the *shipment* to be confirmed from the list. You will be redirected to the Vaccine Shipment Details page.

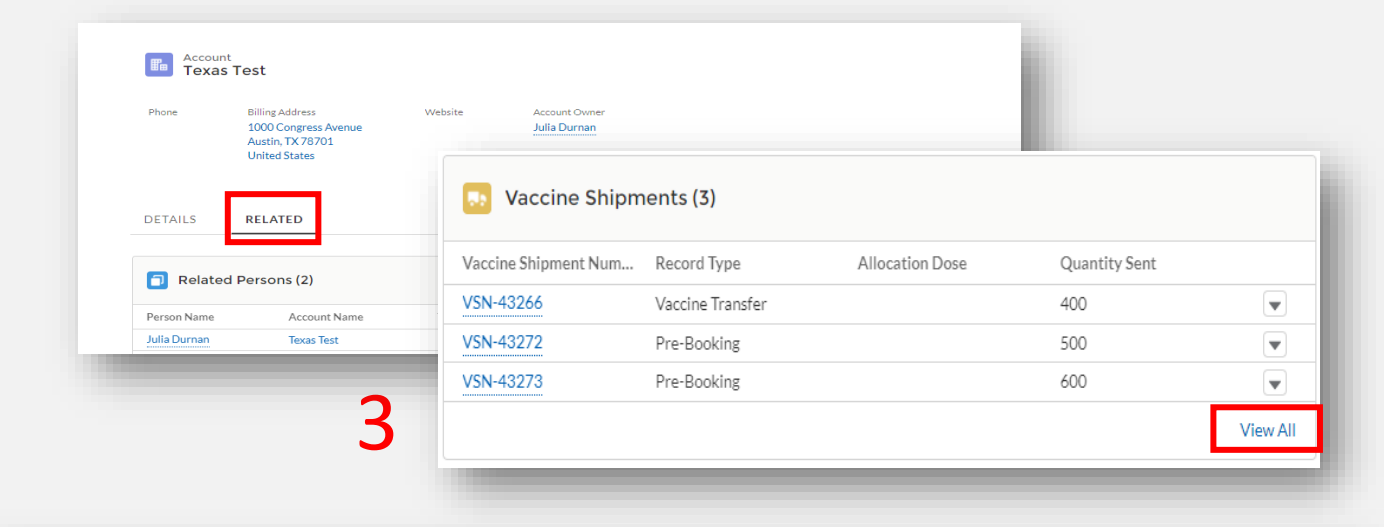

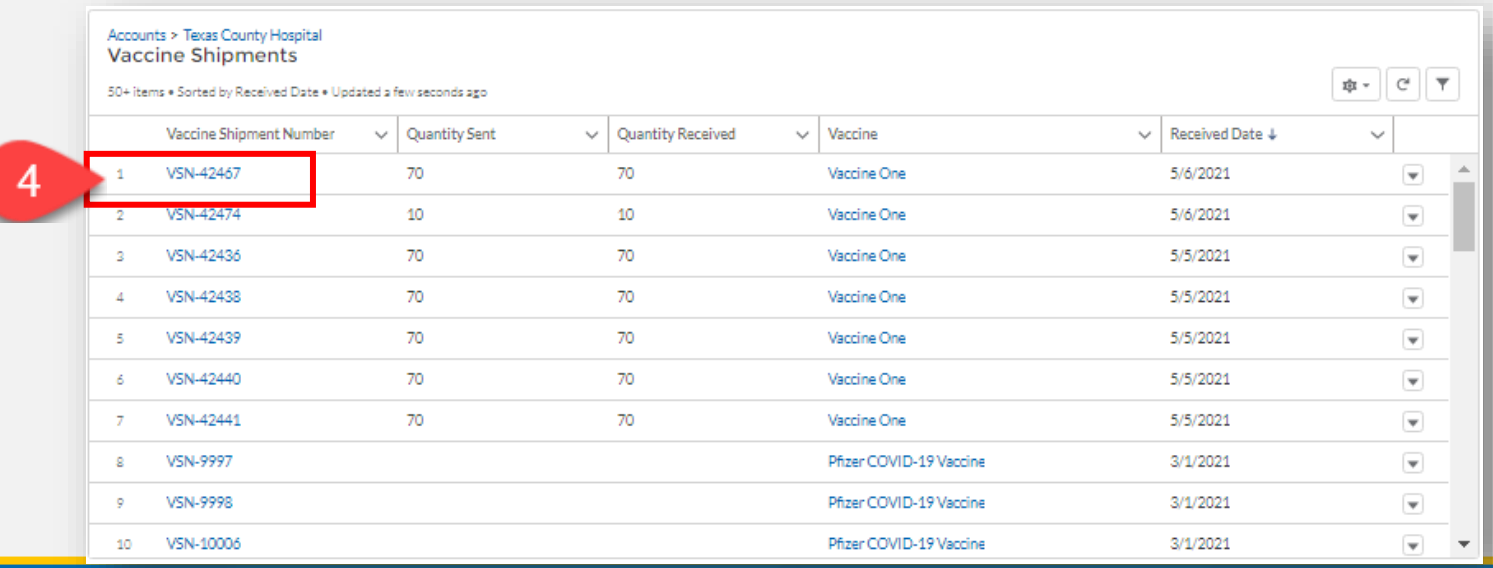

### **Confirm Shipment**

- 5. Review and verify that shipment information is accurate.
- 6. In the **Delivery Information**  section, complete the requested fields, including the **Received by** fields and selecting the **Received?**  checkbox.
	- \*These fields will self-populate based on your response in Received by

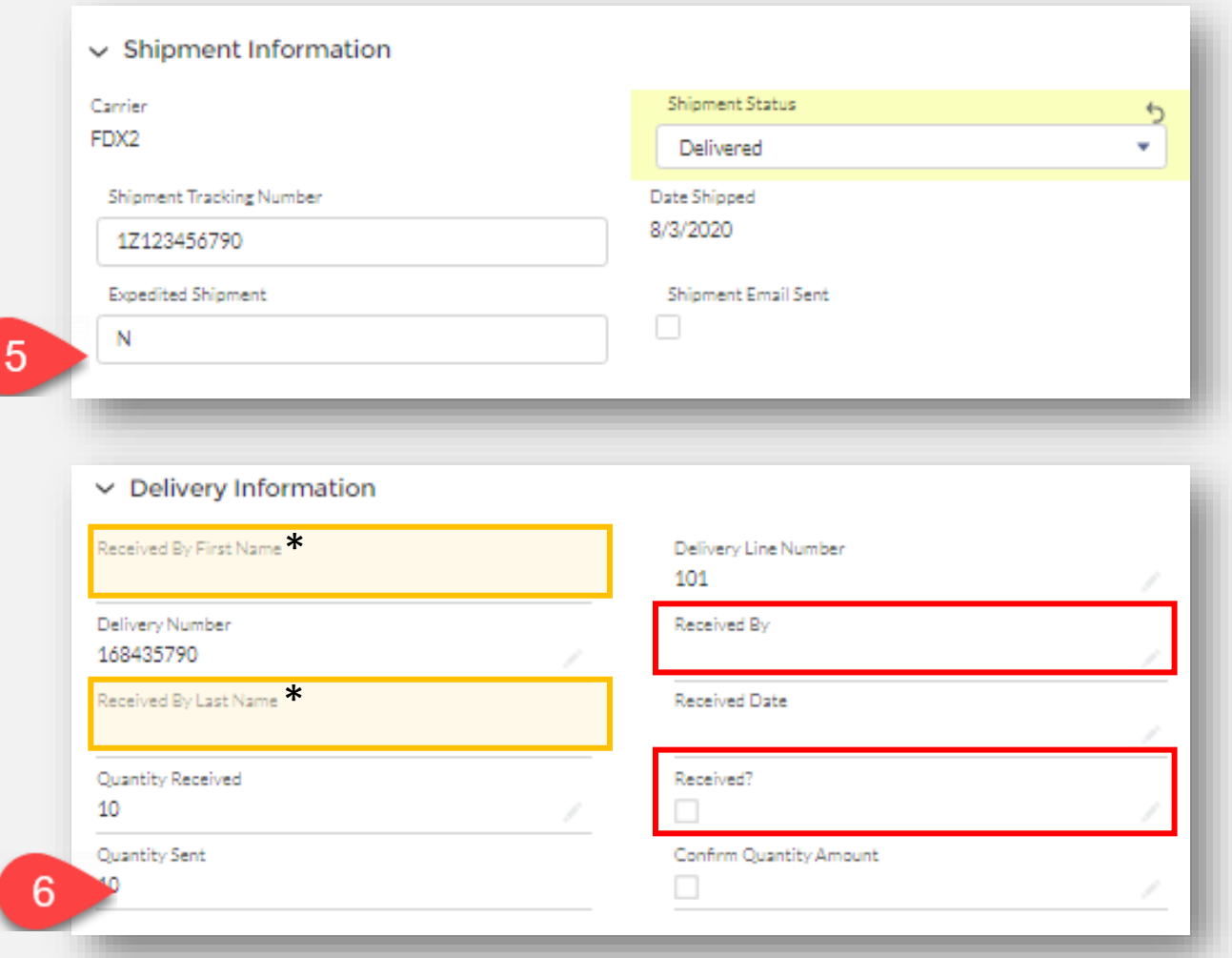

#### **Report Discrepancy**

If there is a discrepancy in your order, use the **Report Discrepancy** button.

Select the appropriate **order discrepancy reason** (view dropdown menu of order discrepancy reasons below).

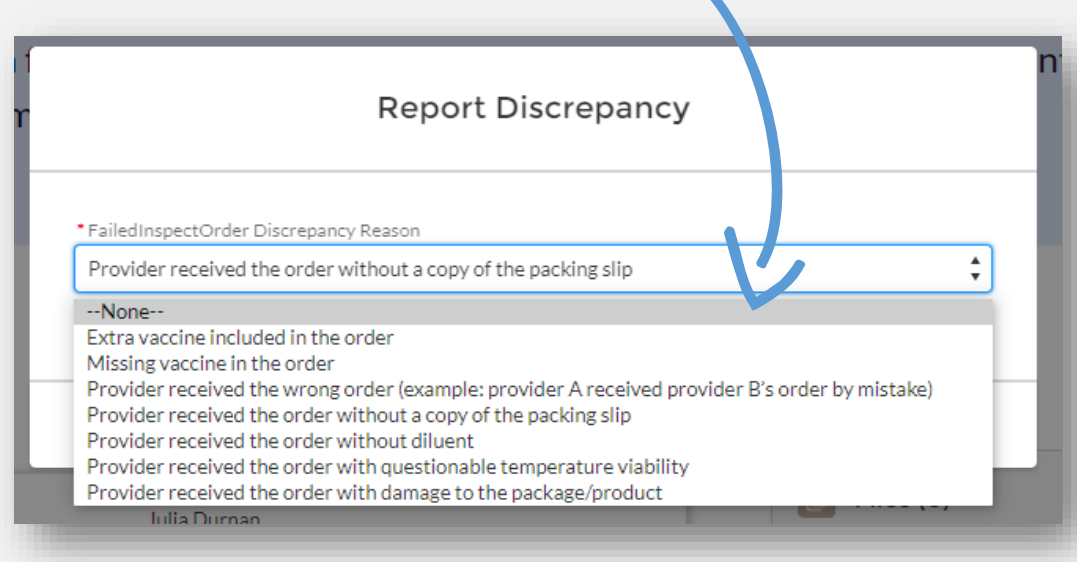

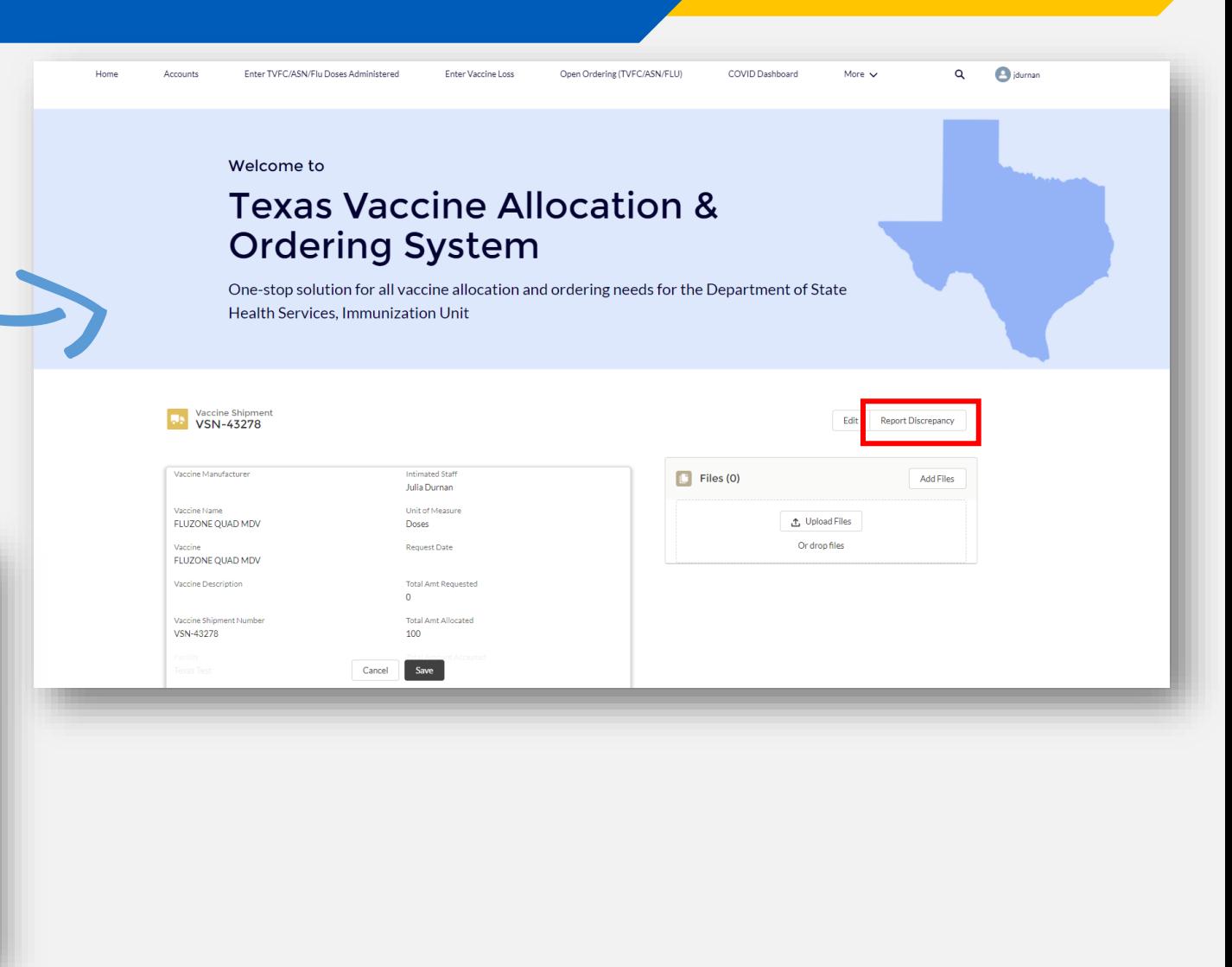

#### **Confirm Shipment**

7. In the **Quantity Received** section, enter the number of *doses* received, not vials.

8. In the **Inspection Details** section, enter information for **Doses Passing Inspection** and **Doses Failed Inspection** *( These two numbers should add up to the quantity received) Note: The fields for Description and Failed Inspect./Order Discrepancy Reason are not available for edits. No further action is needed for these fields. Please report any discrepancies using the instructions discussed in the previous slide.* 

9. Select **Save** to confirm receipt of the shipment.

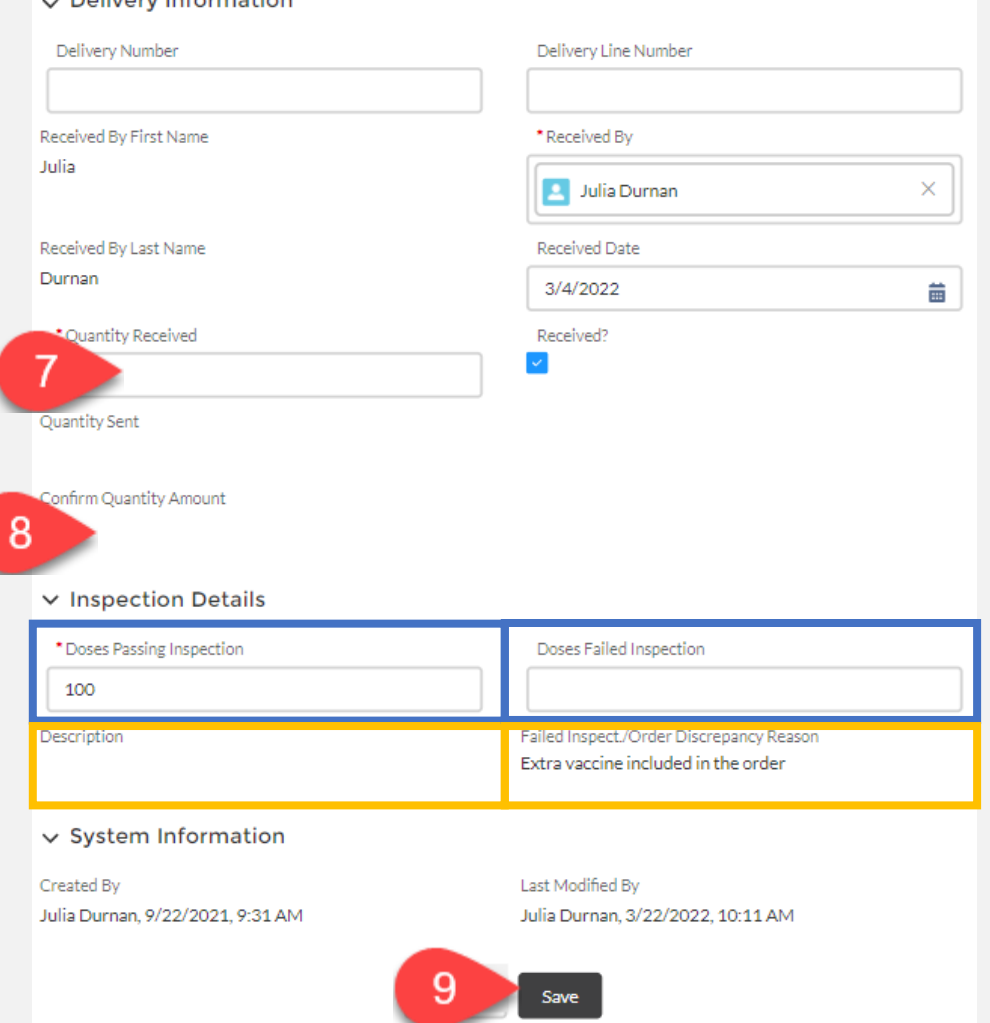

Delivery Information

#### **View Shipment Confirmation**

#### 10. The **Vaccine Allocation** details bar will now display the shipment as **Received**.

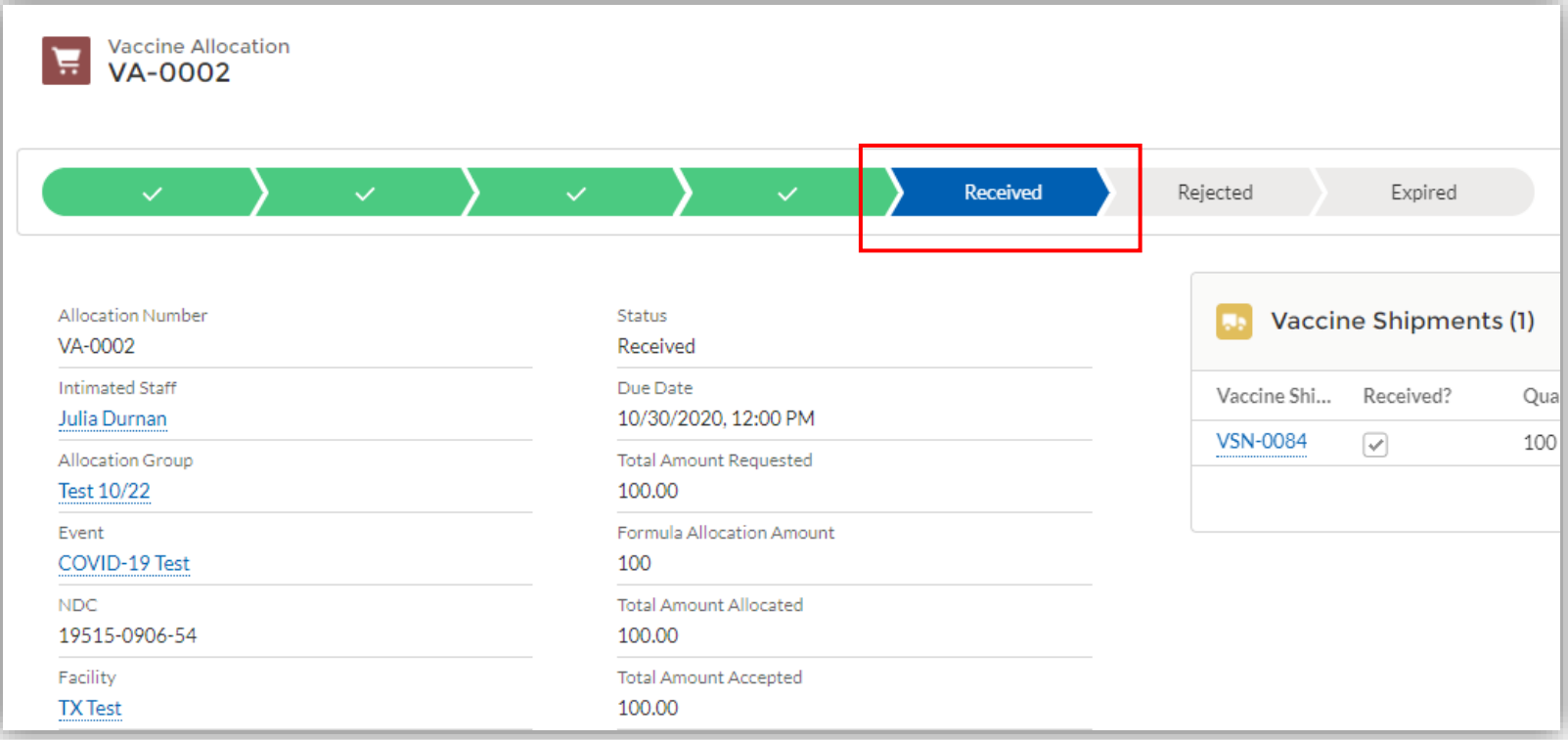

#### **Note: Confirm Shipment Reminders**

#### If you do not confirm receipt of your shipment in VAOS within 24 hours of receipt, you will receive a reminder email to confirm your shipment.

#### Dear Provider.

A shipment of 10 Moderna doses sent to Test Facility yesterday 1/26. If you have received your shipment, please go into the Texas Vaccine Allocation and Ordering System (VAOS) at https://texasvaccines.dshs.texas.gov as soo your shipment.

If you have not yet received your shipment, please email COVID19VacShipments@dshs.texas.gov as soon as possible to inform them that your shipment has not arrived.

#### **Next Steps to Confirm Receipt**

- Login to VAOS to view details of the shipments, which can be found on your Account page under "Vaccine Shipments"
- If you have received your shipment, your Primary or Backup Vaccine Coordinators must login to VAOS to confirm receipt of the shipment
	- o Please see the following resources on confirming shipments:
		- VAOS Provider Training Guide
		- Confirming Shipments video
- Begin vaccinations as soon as possible after your facility receives your shipment of COVID-19 vaccines  $\bullet$
- Report doses administered to ImmTrac2 and doses wasted to VAOS within 24 hours  $\bullet$

You can find additional information about VAOS and how to use it on the COVID-19 Vaccine Management Resources site.

For questions about COVID-19 orders or the Vaccine Ordering and Management system, please contact COVID19VacEnroll@dshs.texas.gov.

#### Thank you.

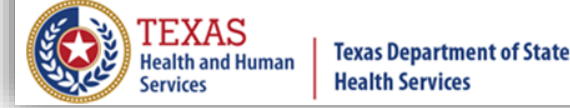

# <span id="page-15-0"></span>**COVID-19 Vaccine Storage Guidance**

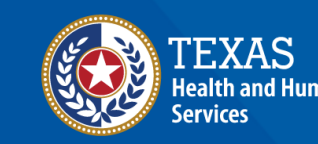

**Texas Department of State Health Services** 

## **Order Received – Now What?**

**Follow These Steps to Prepare for Your Shipment**

❑ Get ready to receive, store, and administer vaccines

❑ [Go to the DSHS Vaccine Management Resources](https://www.dshs.texas.gov/coronavirus/immunize/vaccine-manage-resources.aspx)  website and access the Provider User Job Aids to ensure you understand the next steps in the process, e.g., how to confirm receipt of a shipment

❑ Start attending [Tuesday provider webinars t](https://dshs.texas.gov/immunize/covid19/COVID-19-Vaccine-Provider-Webinars/)o ensure you get timely news updates and the latest clinical guidelines

❑Review the [CDC Quick Reference guide](https://www.cdc.gov/vaccines/covid-19/downloads/covid19-vaccine-quick-reference-guide-2pages.pdf) for storage and handling and other clinical considerations for the COVID-19 vaccines

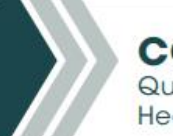

#### **COVID-19 Vaccine** Quick Reference Guide for **Healthcare Professionals**

The table below provides basic information on the proper storage, preparation, and administration of the currently authorized COVID-19 vaccine products in the United States. For additional information and detailed clinical quidance go to the manufacturer's and CDC's webpages listed.

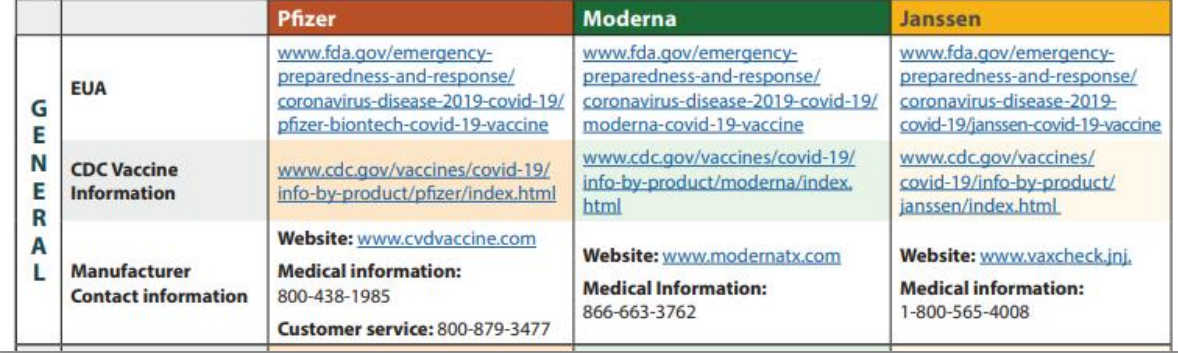

### **COVID-19 Vaccine Storage Guidance**

#### **For more specifics on vaccines storage guidance, please consult these sources:**

Janssen Vaccine EUA:<https://www.fda.gov/media/146304/download> Moderna Vaccine EUA: <https://www.fda.gov/media/144637/download> Pfizer Adult Vaccine EUA: <https://www.fda.gov/media/153715/download> Pfizer Pediatric Vaccine EUA:<https://www.fda.gov/media/153714/download>

## **Questions?** *Access Provider Support Resources [Here](https://www.dshs.texas.gov/immunize/VAOS/Catalog_VAOS.pdf)*

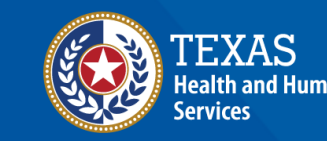

**Texas Department of State Health Services** 

[View the VAOS Job Aid Catalog](https://www.dshs.texas.gov/immunize/VAOS/Catalog_VAOS.pdf)